## Create MySQL Database

All TST hosting packages have their own file manager which allows you to upload, delete and move your files without having to re-upload your files via FTP every time. You can even manually edit your files straight from within your hosting package. This guide will provide you with all the information you need in order for you to manually upload files to your web hosting server through the file manager.

First of all you need to log into your TST Web Hosting account by typing in the address of your website into the address bar in the following format **<http://www.mywebsite.co.uk/cpanel>** then select the go button on the right side of the address bar. This will result in the web hosting control panel login page being loaded within the web browser.

## $\left( \Longleftrightarrow\right)$   $\otimes$  http://www.mywebsite.co.uk/cpanel  $\overline{\rho \cdot \rightarrow}$

To log in to the web hosting control panel you need to enter your TST hosting account username and password into the input boxes then select the log in button. This will result in your control panel being displayed within the web browser window.

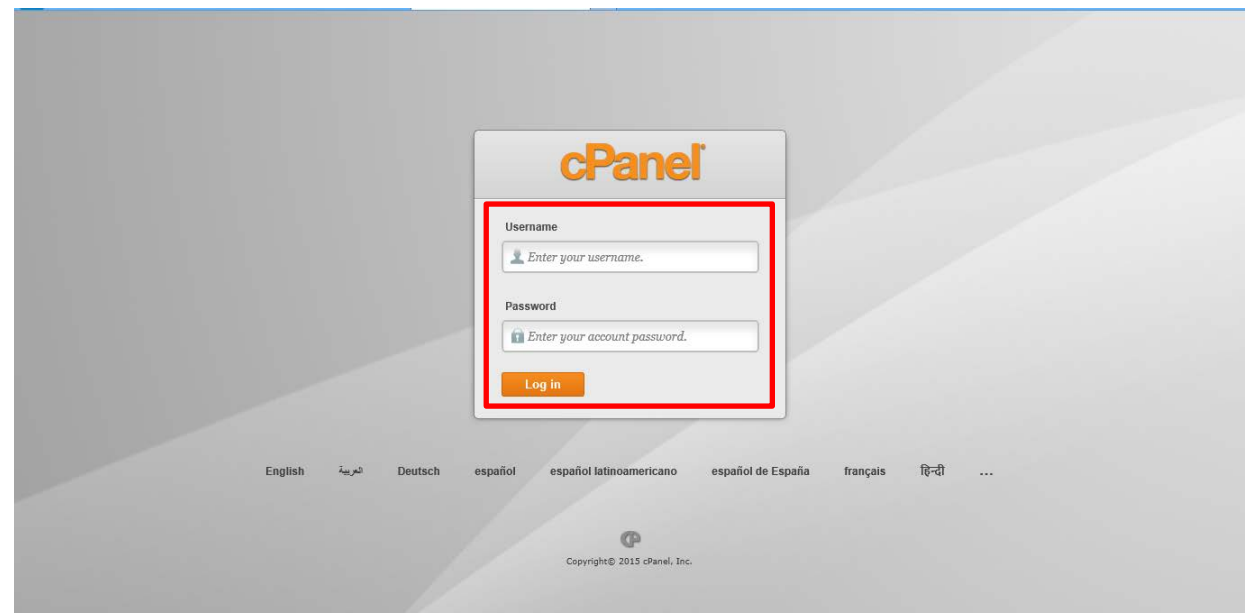

Position the mouse pointer towards the MySQL Databases button within the web tools section of the web hosting control panel. Then select the MySQL Databases button with the left mouse button in order to load the database graphical user interface. This will provide you with the ability to create a new MySQL database edit tables, field names, datatypes and securely store information.

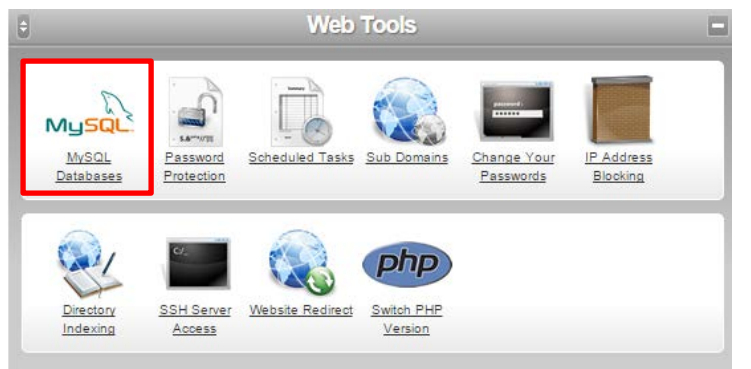

## $TST$  {For Everything IT}

MySQL databases allow you to store important information in a format that can easily be read by other programs and systems. You can use MySQL databases to store customer information or as the backend for a shopping cart system. This will also provide you with the ability to manage your database by using phpMyAdmin, an easy to use web based interface for managing MySQL databases.

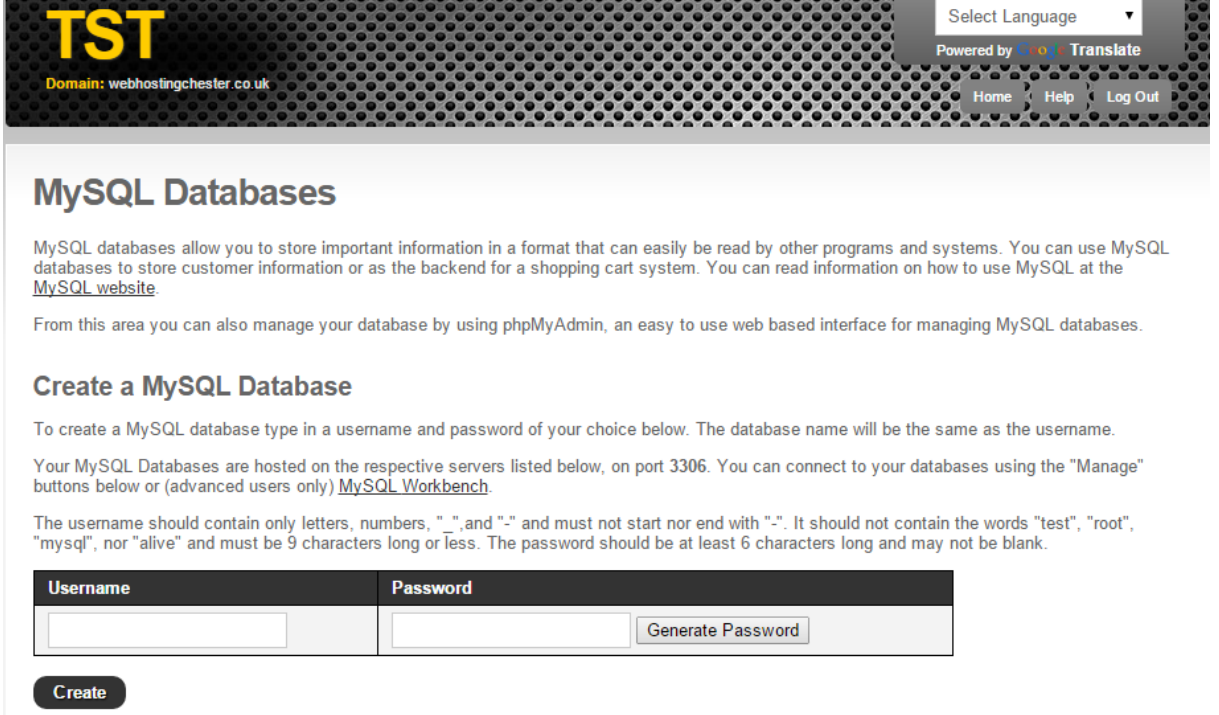

In order to create a new MySQL Database you need to specify the username within the first input boxe through the use of the keyboard. Next you need to select the "Generate Password" button which will result in a new password being created for the database. After this information has been entered you need to select the create button which will result in the database being created.

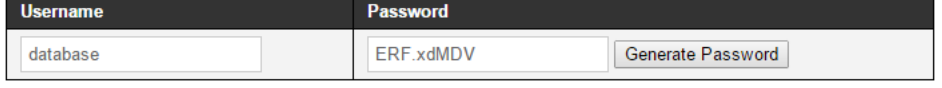

Create

In order to access the new database that has just been created you need to scroll down to access the Manage MySQL Databases section. The database username and password will be now be visible within the table providing direct access to either modify or delete the database. Position your mouse pointer towards the Manage button then select in order to access your MySQL database from within the phpMyAdmin graphical user interface.

## **Manage MySQL Databases**

To restore a database which you've previously backed up, click **Restore Backup Usage** Delete? **Username Utilities Server Password** Manage 79.170.44.76 \* cl38-databas-has ERF.xdMDV  $\qquad \qquad \Box$ Backup

phpMyAdmin is a free software tool written i[nPHP,](http://php.net/) intended to handle the administration of [MySQL](http://mysql.com/) over the Web. phpMyAdmin supports a wide range of operations on MySQL, MariaDB and Drizzle. Frequently used operations including managing databases, tables, columns, relations, indexes, users, permissions can be performed via the user interface, while you still have the ability to directly execute any SQL statement.

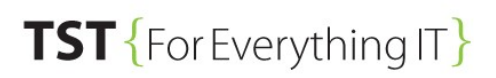

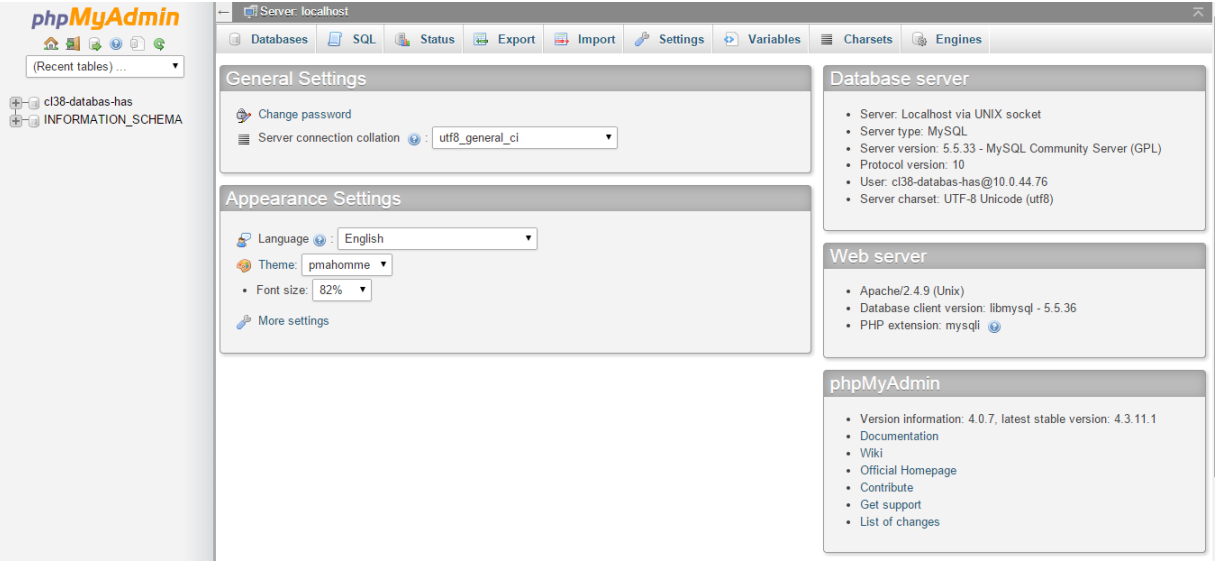